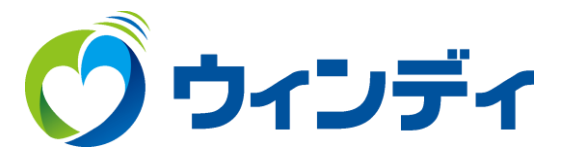

#### **Windows用**

# **@ウィンディあんしんパック カスペルスキーインストール手順**

### ①ホームページ上部メニューから「インターネット」をクリックします。

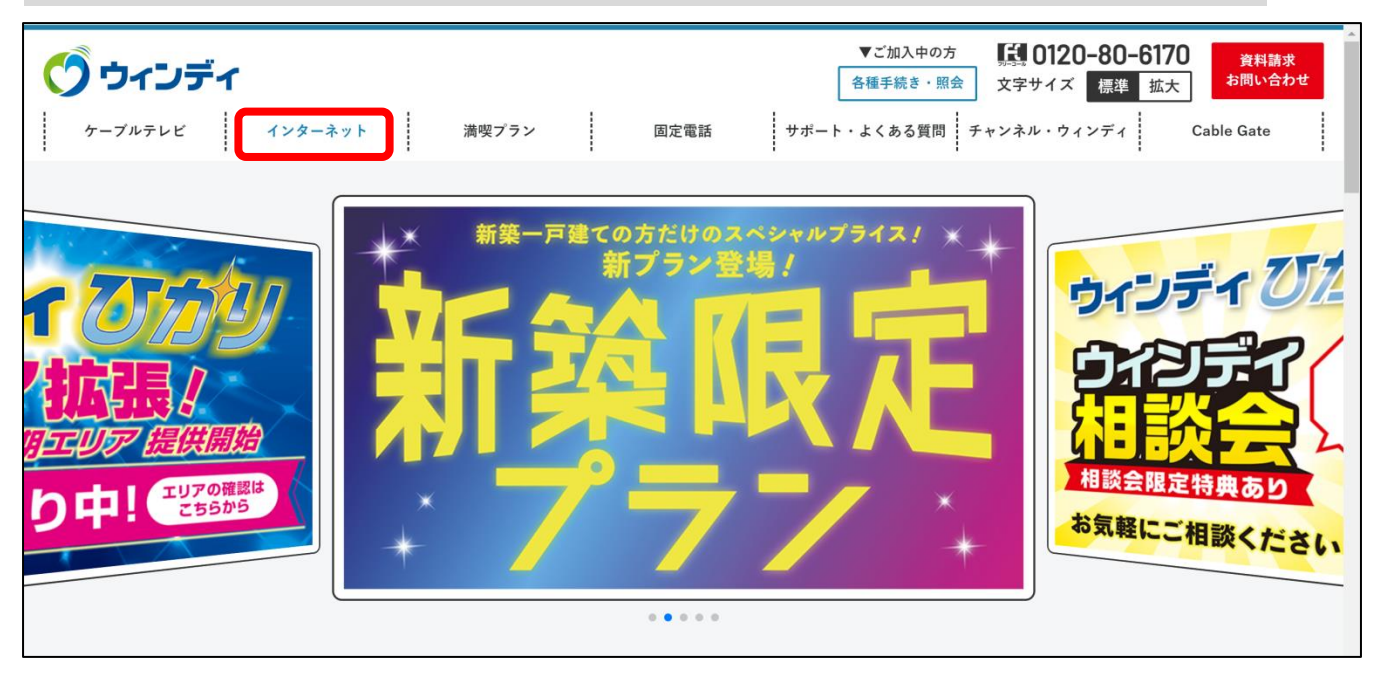

#### ②表示された項目から「あんしんパック」をクリックします。

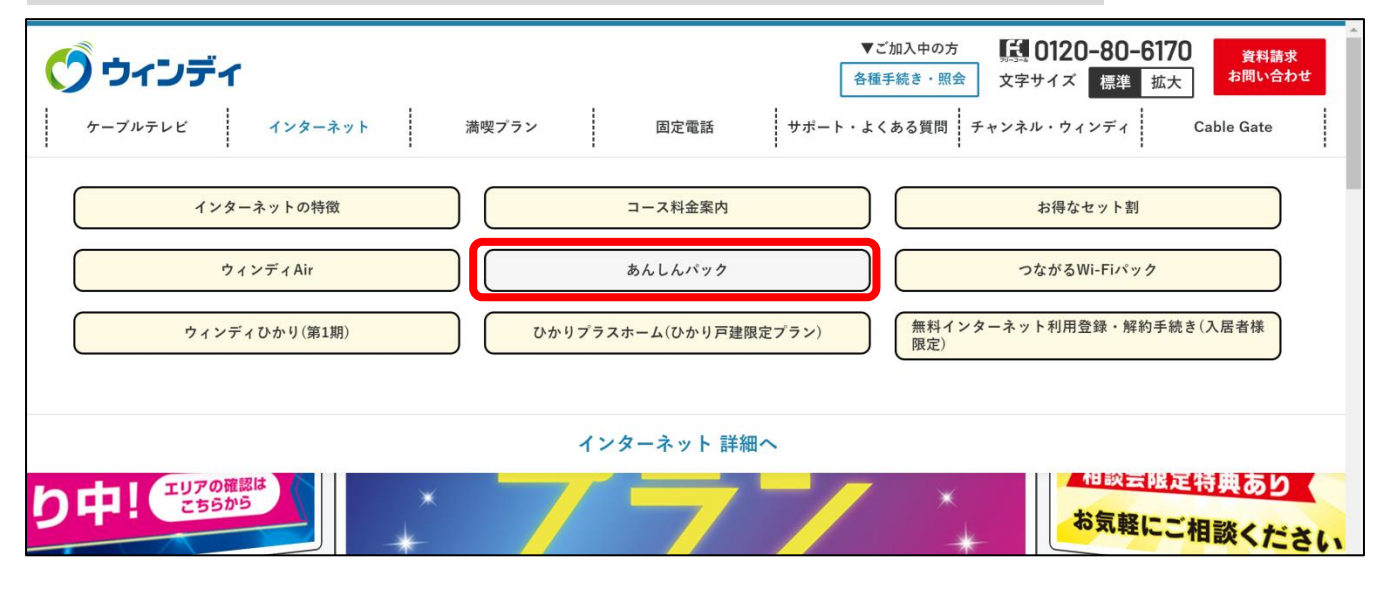

## ③画面を下にスクロールしてを「Windows版」をクリックします。

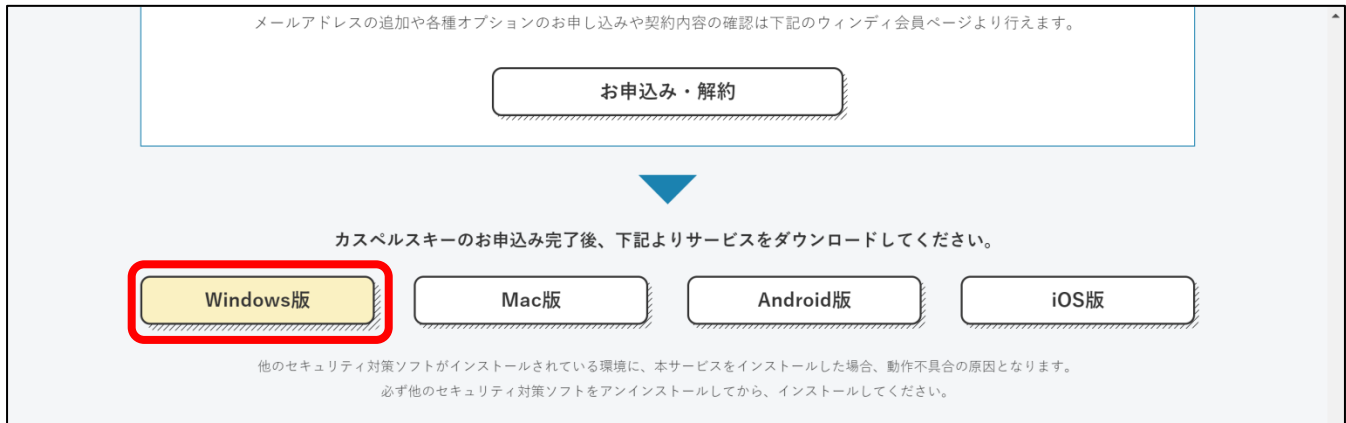

### ④自動でダウンロードが開始します。ダウンロードが開始されない場合 は「ダウンロード」をクリックしてダウンロードしてください。

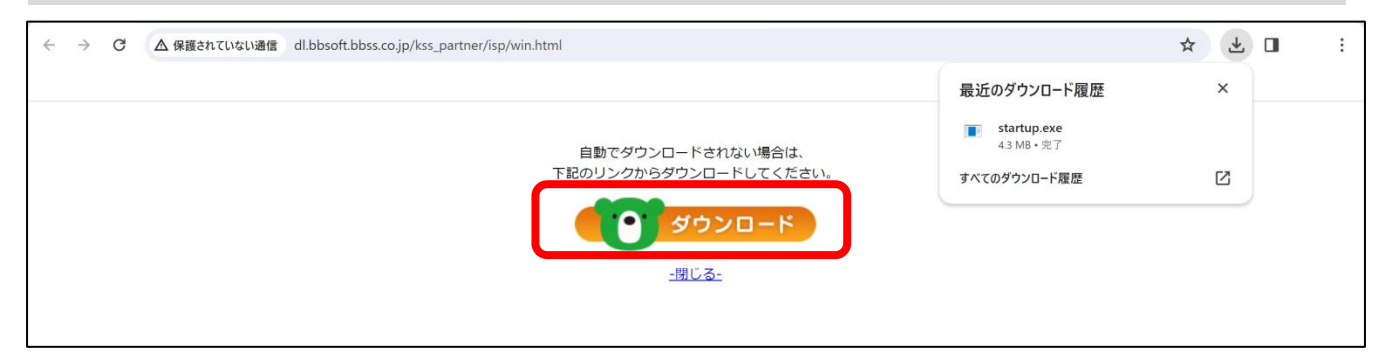

# ⑤ダウンロードしたファイルをダブルクリックして実行します。

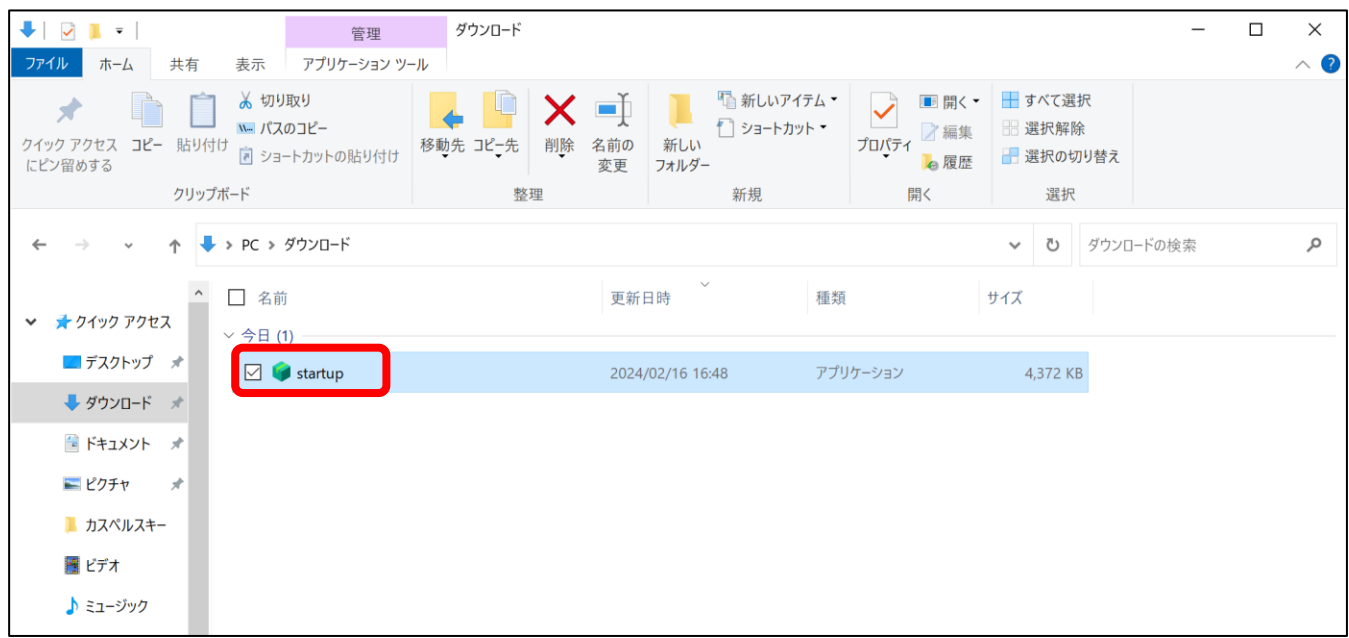

#### ⑥『カスペルスキー スタンダードへようこそ』の表示になるまでしばらくお まちください。画面が表示されたら「続ける」をクリックします。 クリックするとインストールが開始されます。

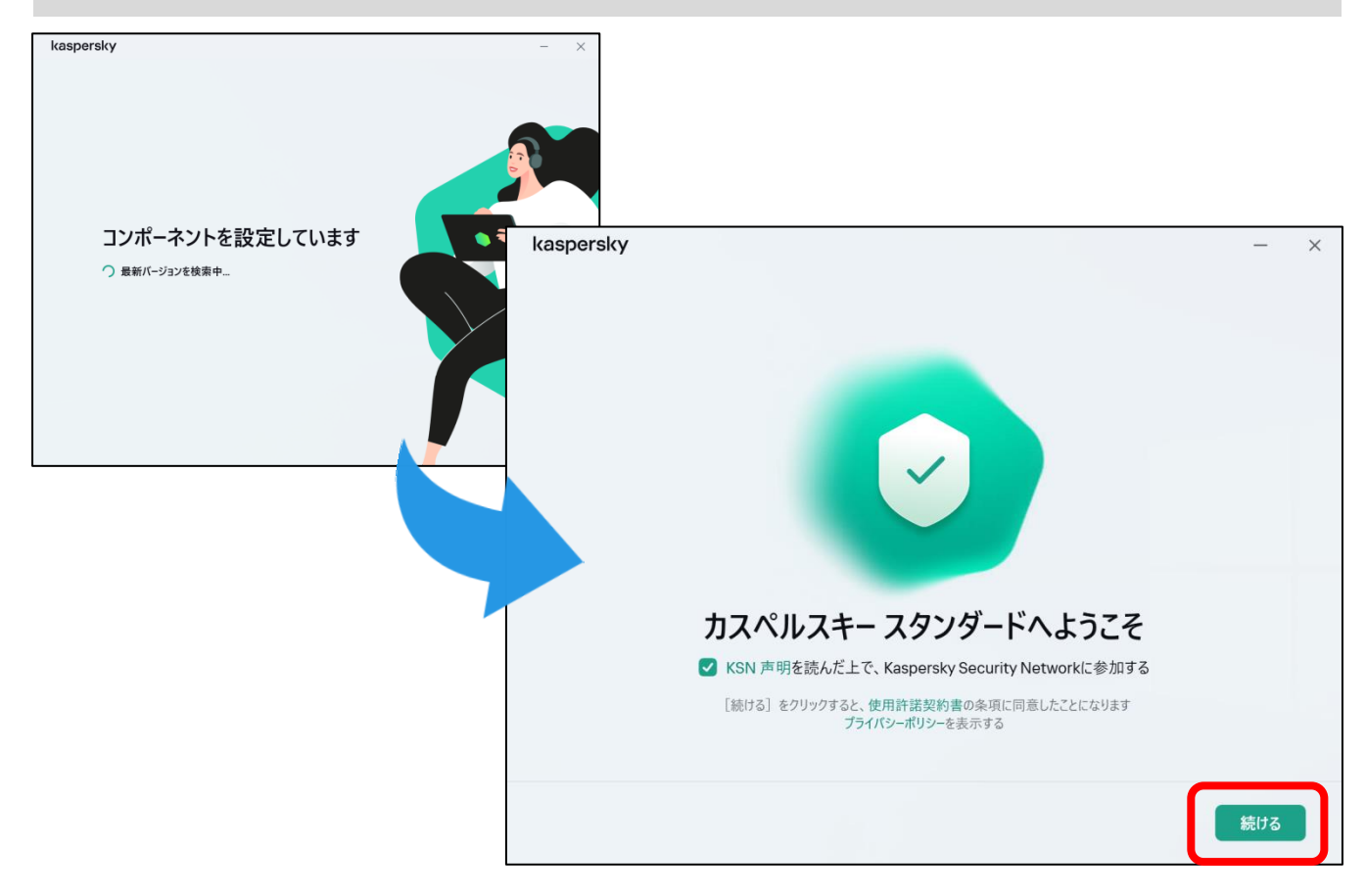

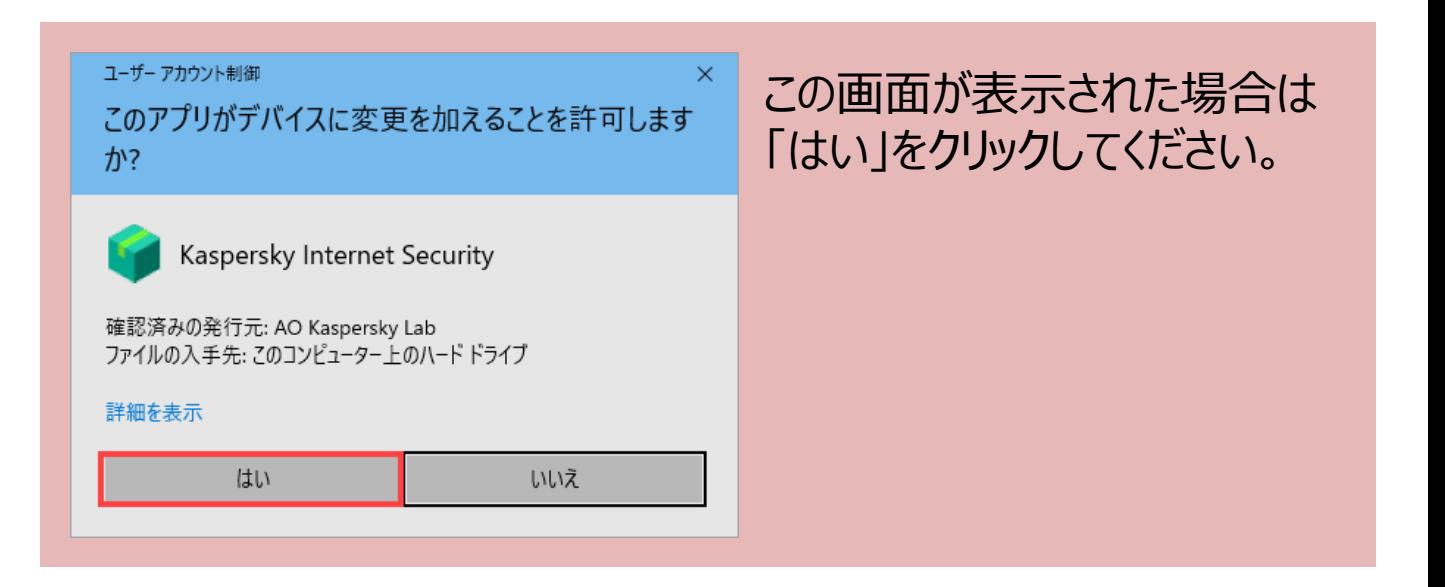

### ⑦インストール完了までお待ちください。 『本製品のインストールが完了しました』の表示に変わったら 「アクティベーションコードをお持ちの方はこちら」をクリックします。

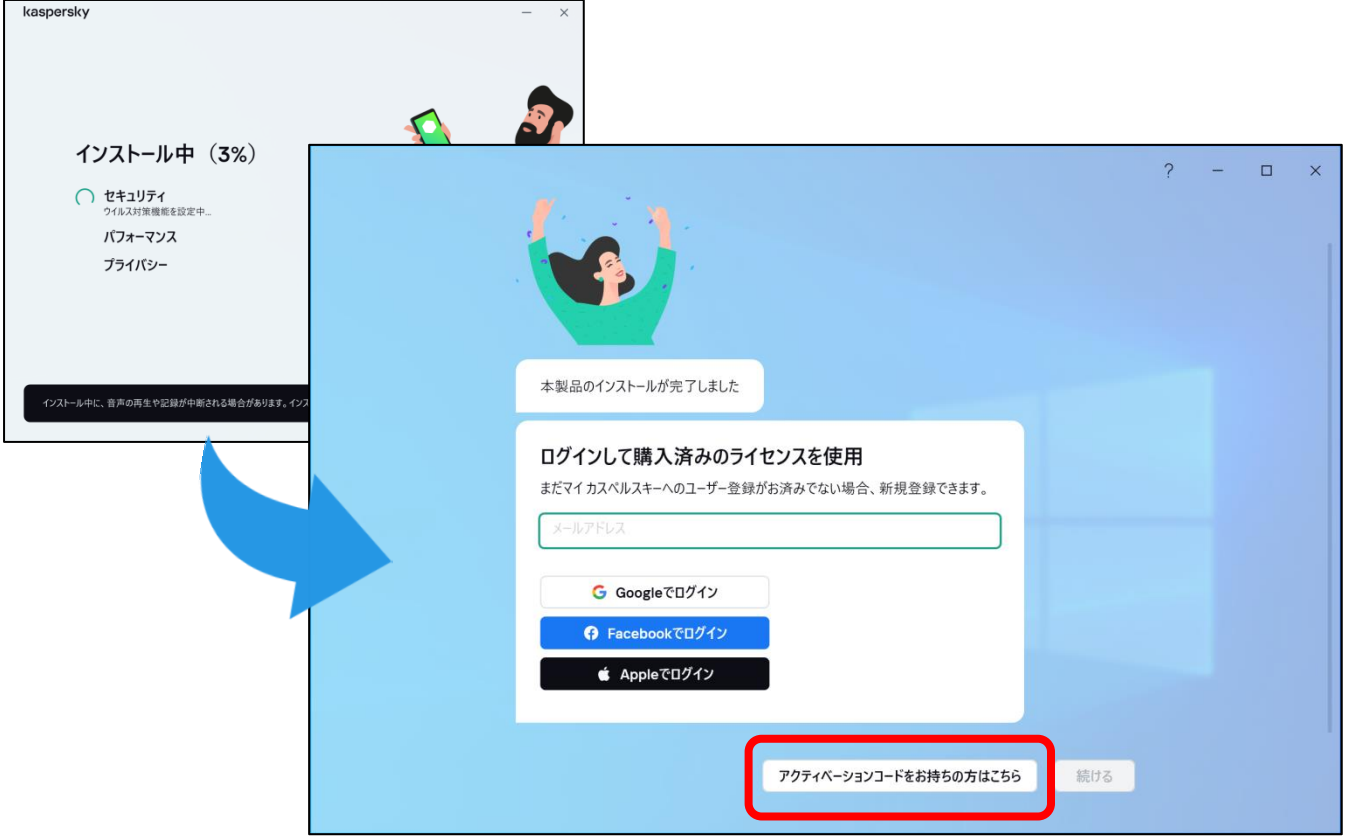

#### ⑧アクティベーションコードを入力して「アクティベートする」をクリックして ください。アクティベーションコードは会員ページより確認できます。

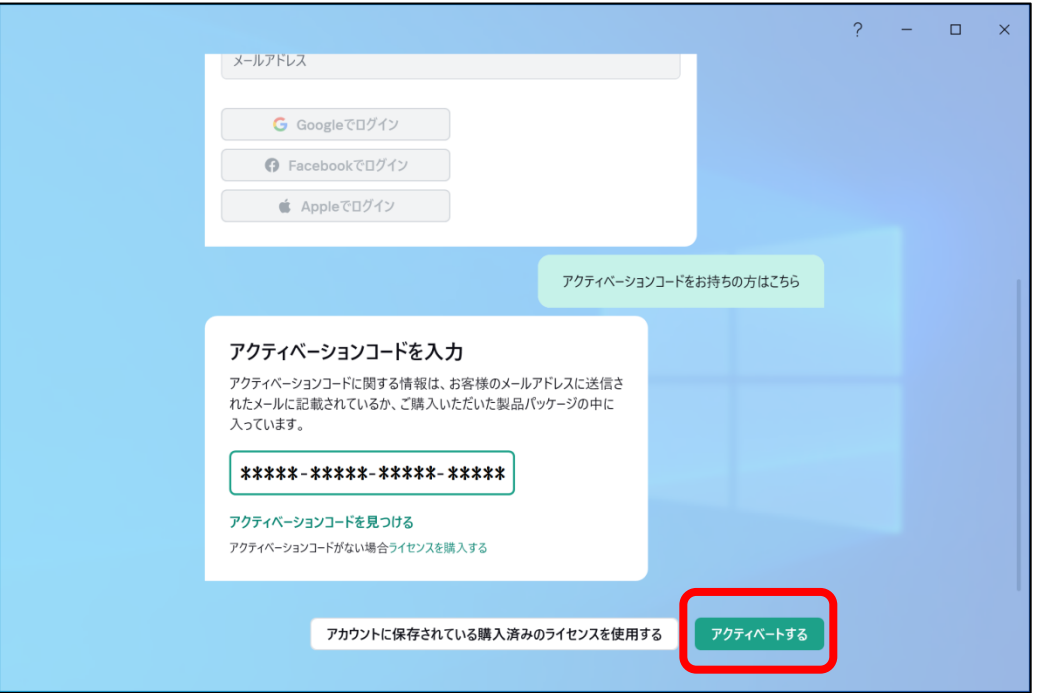

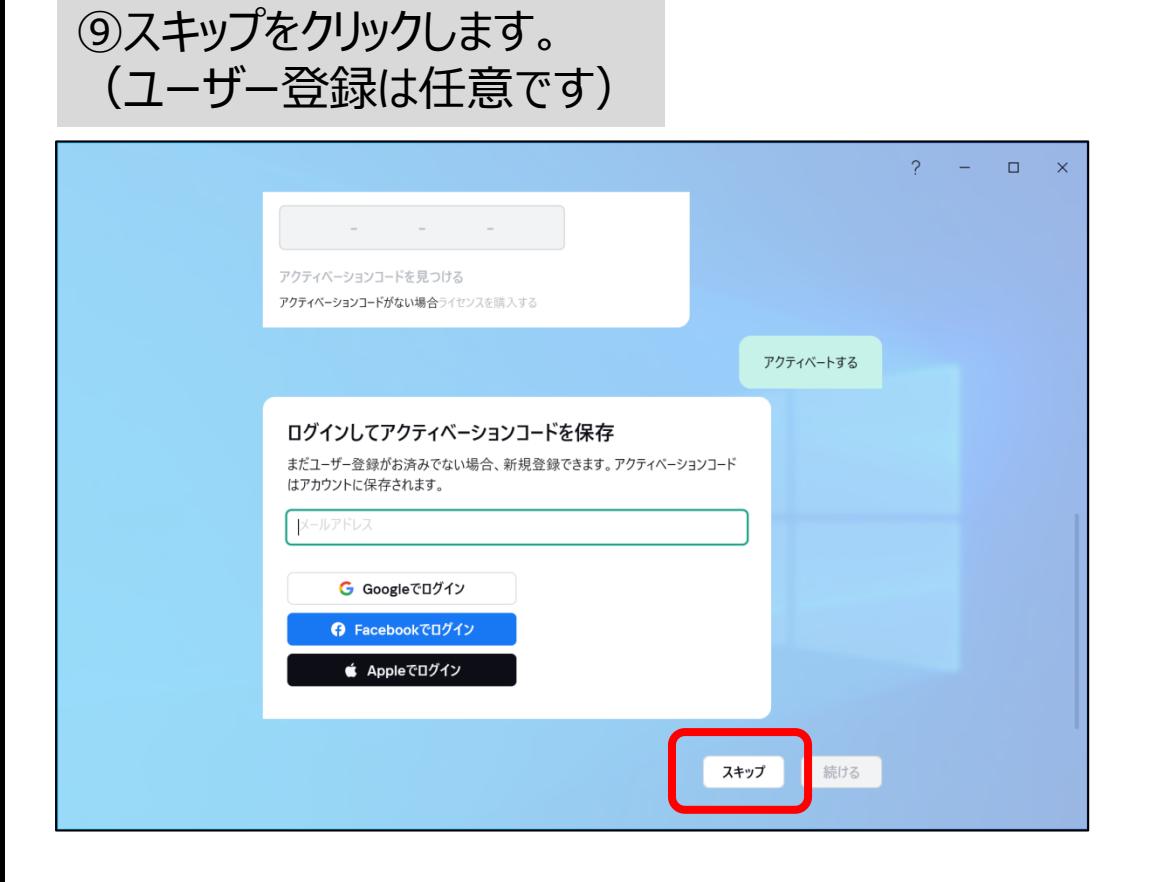

⑩「バックグラウンドでスキャンする」をクリックします。クリックするとスキャ ンを開始されます。 (「あとでスキャンする」でも問題ありません)

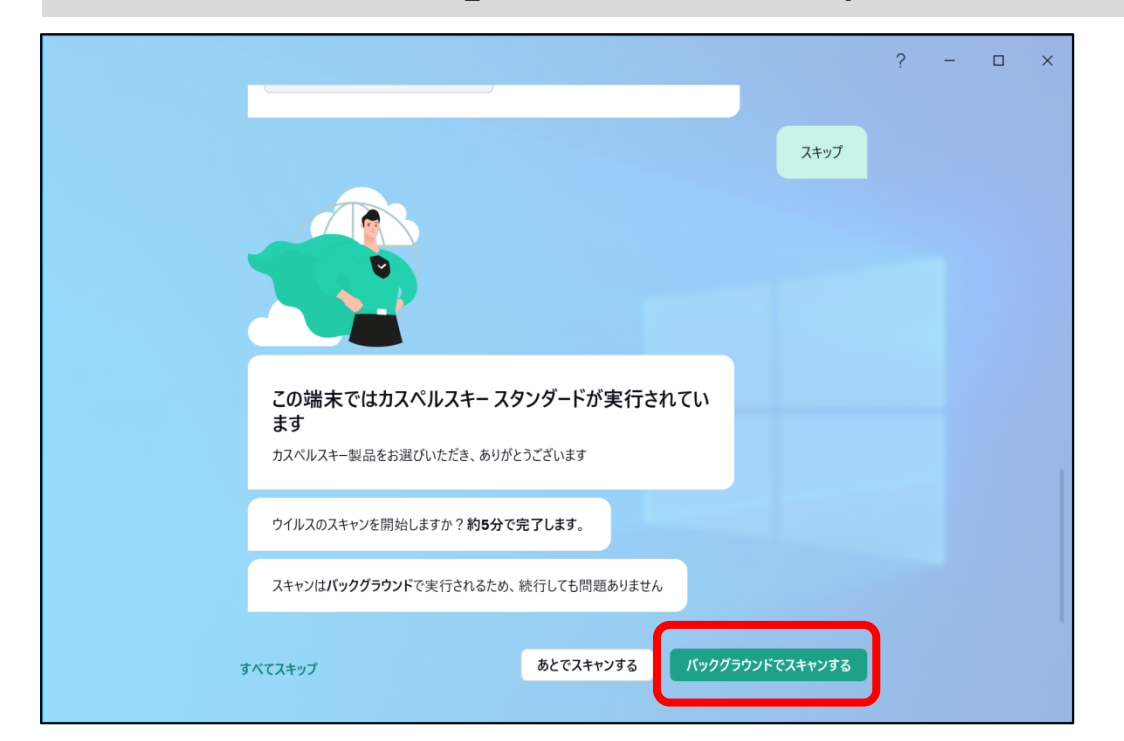

⑪機能説明が表示されます。「次へ」をクリックしていくか、「すべてス キップ」をクリックします。(画面上部に表示されている簡易スキャンが 終了していなくてもクリックして問題ありません)

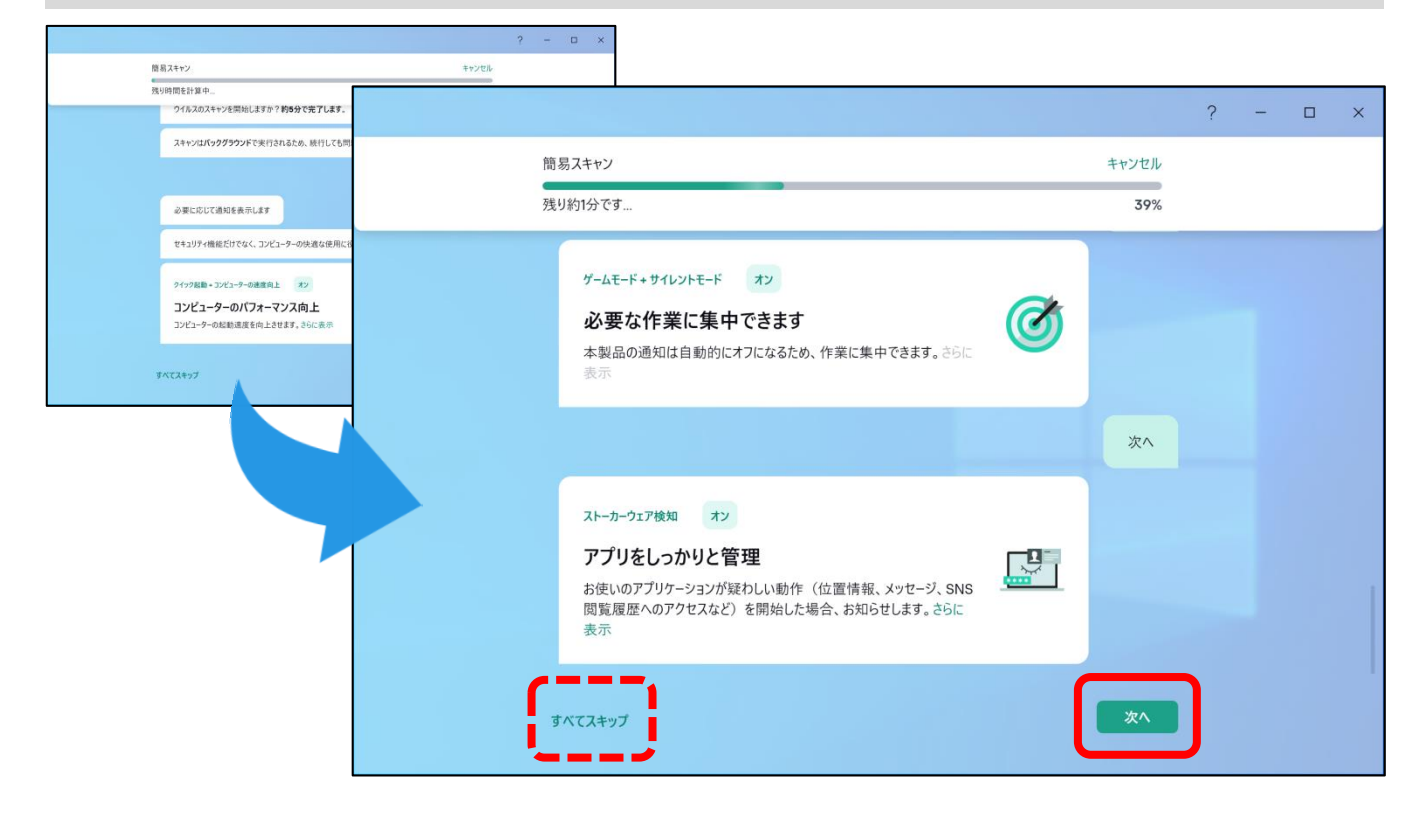

⑫『完了しました』と表示されたら「完了」をクリックします。 (画面上部に表示されている簡易スキャンが終了していなくてもクリッ クして問題ありません)

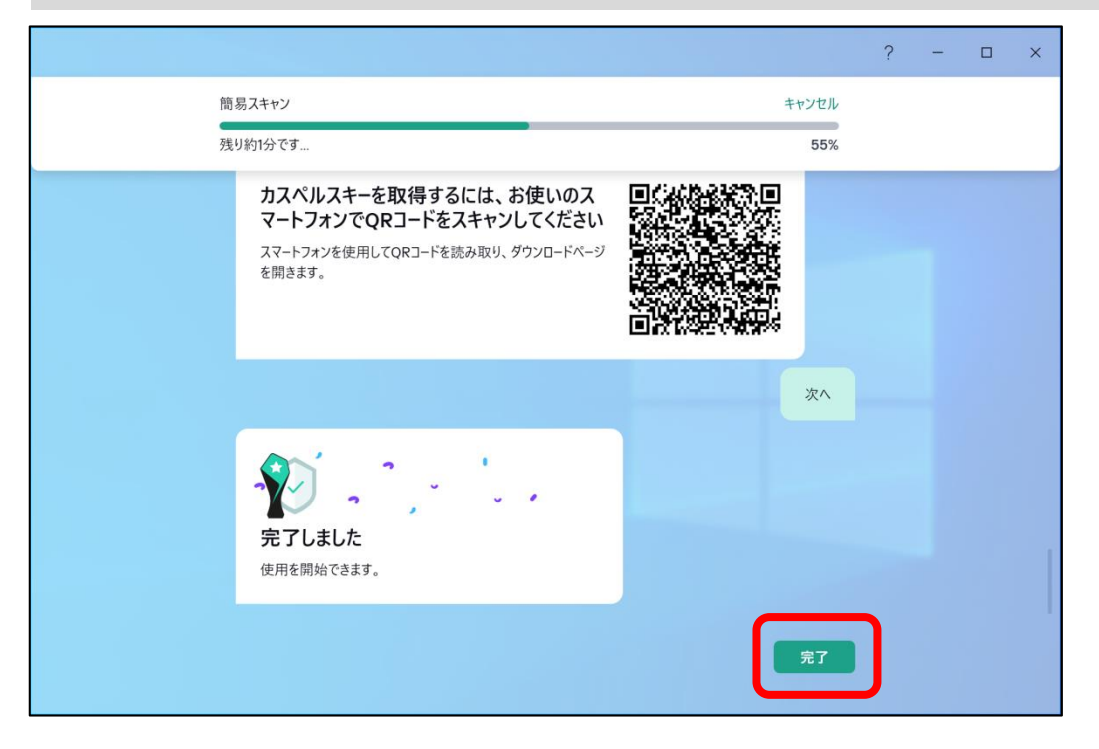

⑬ホーム画面が表示されたら完了です。左上の「×」で画面を 閉じてください。ホーム画面はデスクトップアイコンまたはアプリ一 覧からいつでも起動できます。

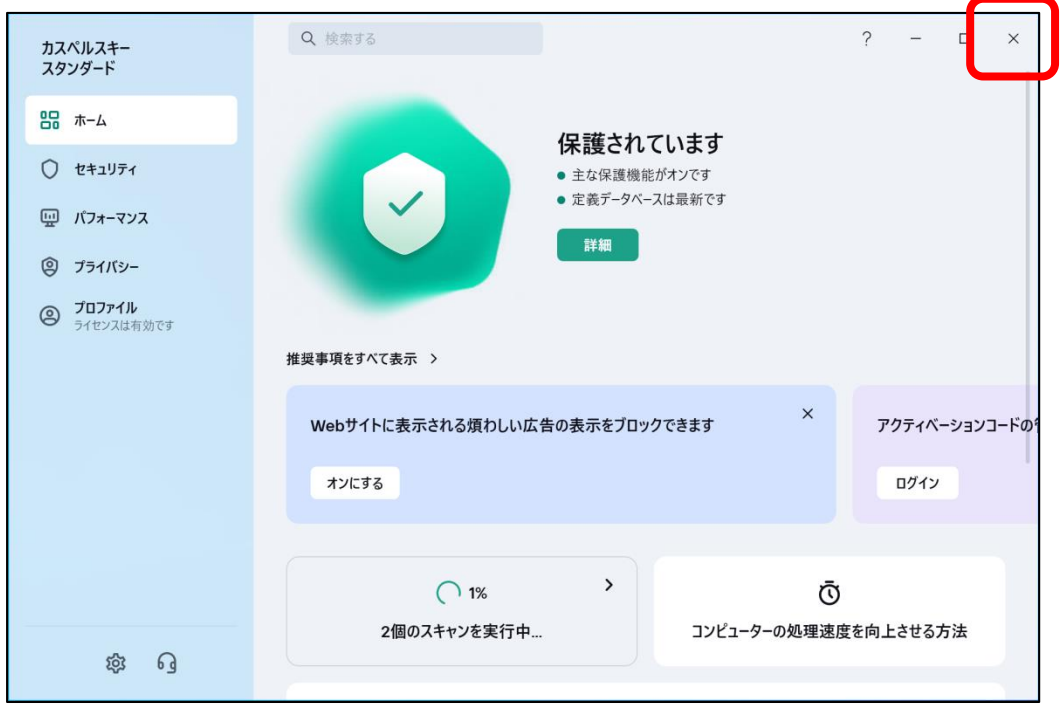

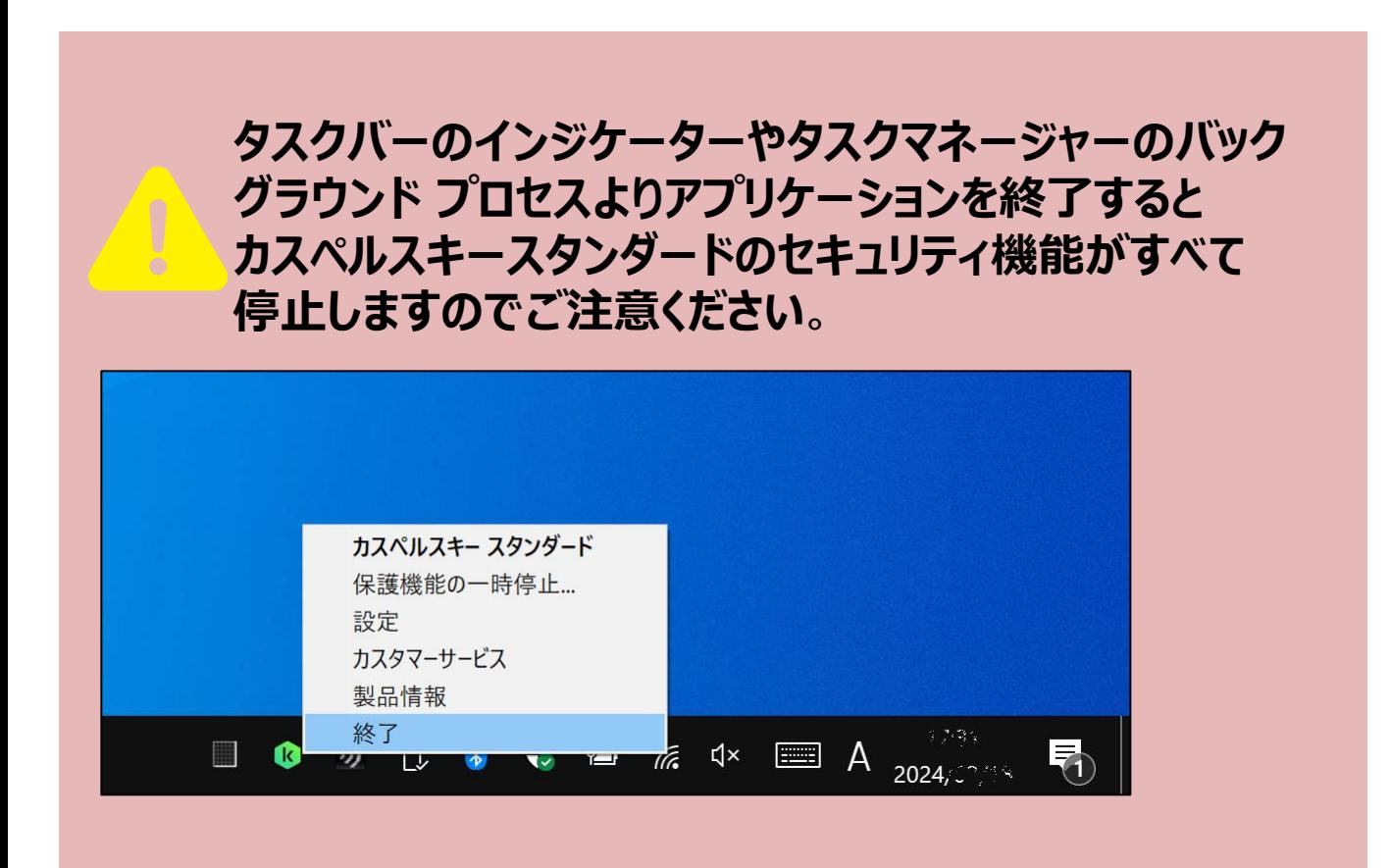

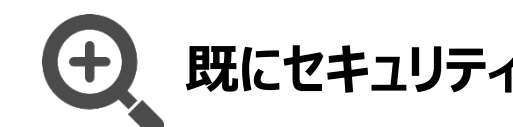

**既にセキュリティソフトがインストールされている場合**

既にセキュリティソフトがインストールされている場合 ⑦で『競合する可能性があるソフトウェアを検出しました』と表示され ます。「削除する」をクリックして既存のソフトを削除します。 画面の指示に従いセキュリティソフトの削除が終わったら「コンピュー ターを再起動する」をクリックしてください。 再起動後は⑤からやり直してください。

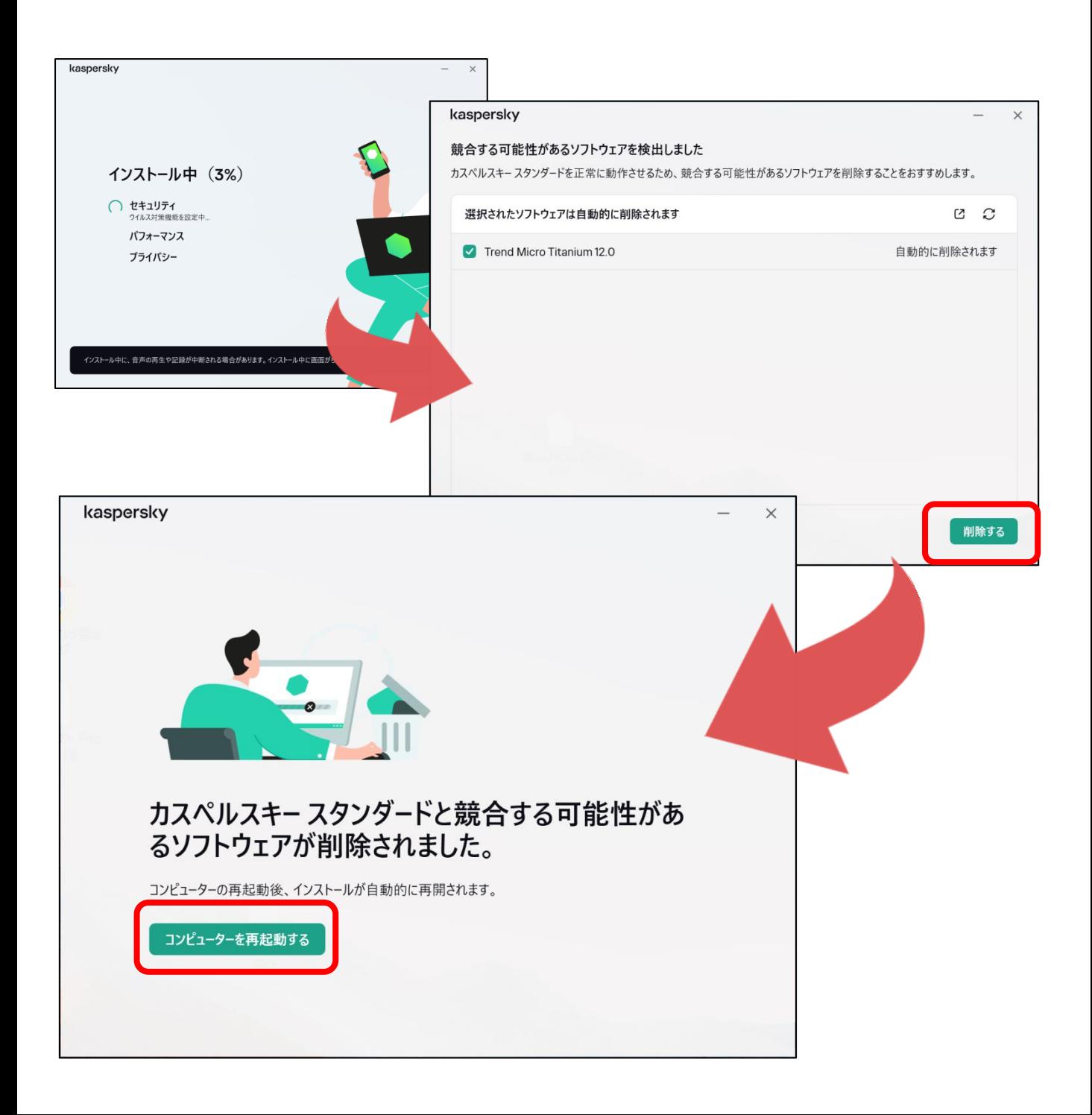